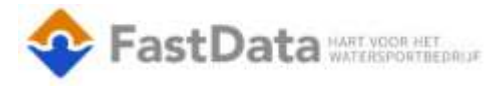

## FASTDATA UREN INBOEKEN WERKNEMERS

Dit document heeft als doel om de werkwijze te beschrijven van het gebruik van de uren App.

## Praktijk, afloop

Start Fastdata uren app vanuit "Apps" knop uren inboeken werknemer

**C** Verzonden 司 Apps Ÿ.

Als de module start word er gevraagd een werknemer te kiezen.

in het scherm kan je de datum order en taak omschrijving kiezen als alle uren zijn ingevoerd kan het scherm bewaard worden en kan de volgende zijn uren invoeren.

Inboeken nieuwe uren KOEN MINNEMA

Nieuwe registraties

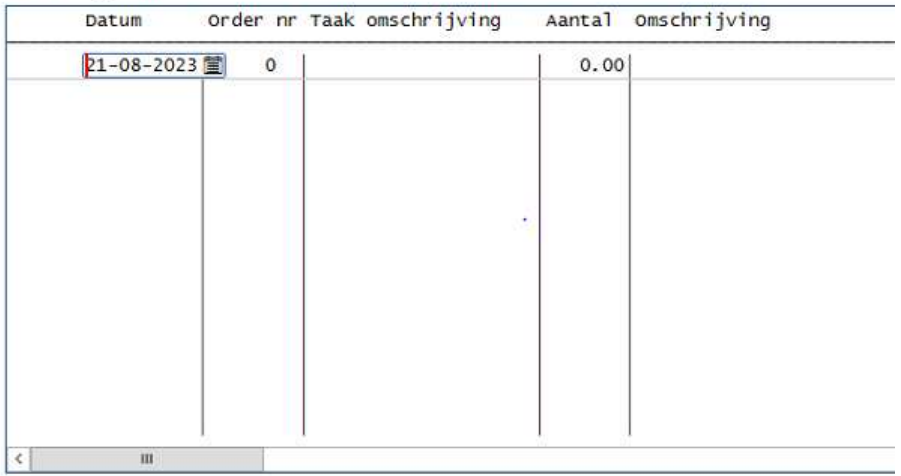

Reeds geboekt tussen 14-08-2023 en 21-08-2023

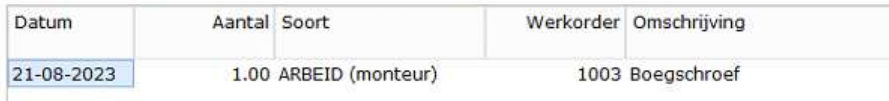

De chef werkplaats of de uren controleur dien in Fastdata Super user te zijn voor de uren verantwoording zodat de uren gecontroleerd kunnen worden via uren staat.

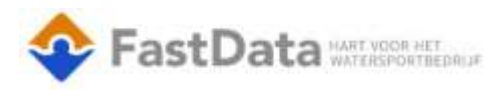

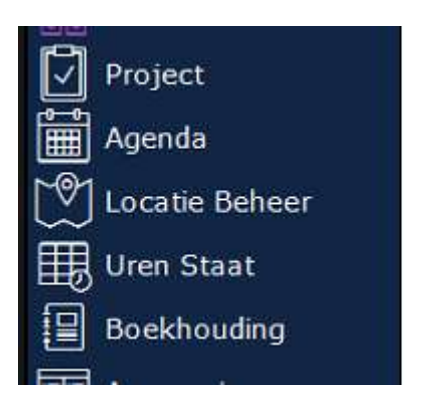

## 围 Dagstaten Week: 34

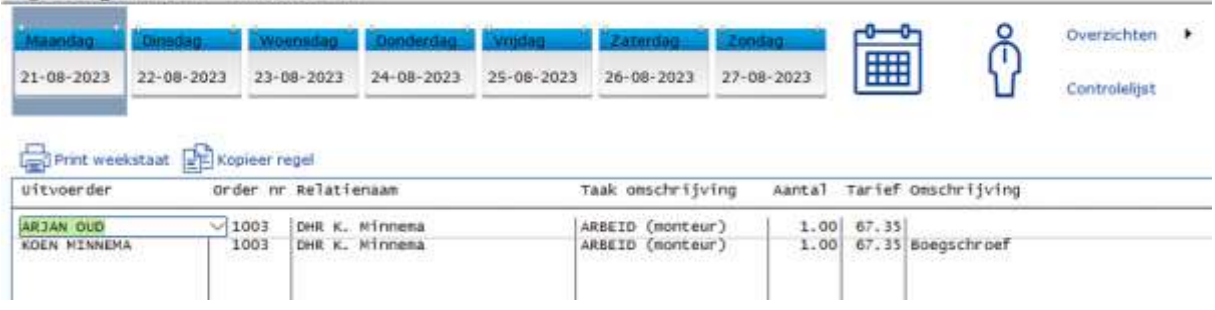

Via de knop controle lijst kan de controleur akkoord geven op de uren en worden deze op gecontroleerd gezet. Mochten er uren tussen staan die niet juist zijn kan je de regel deselecteren om niet gecontroleerd te houden.

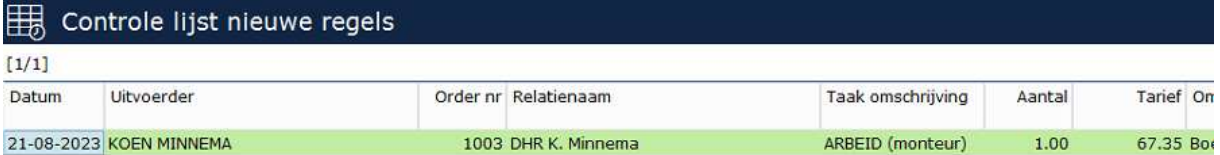